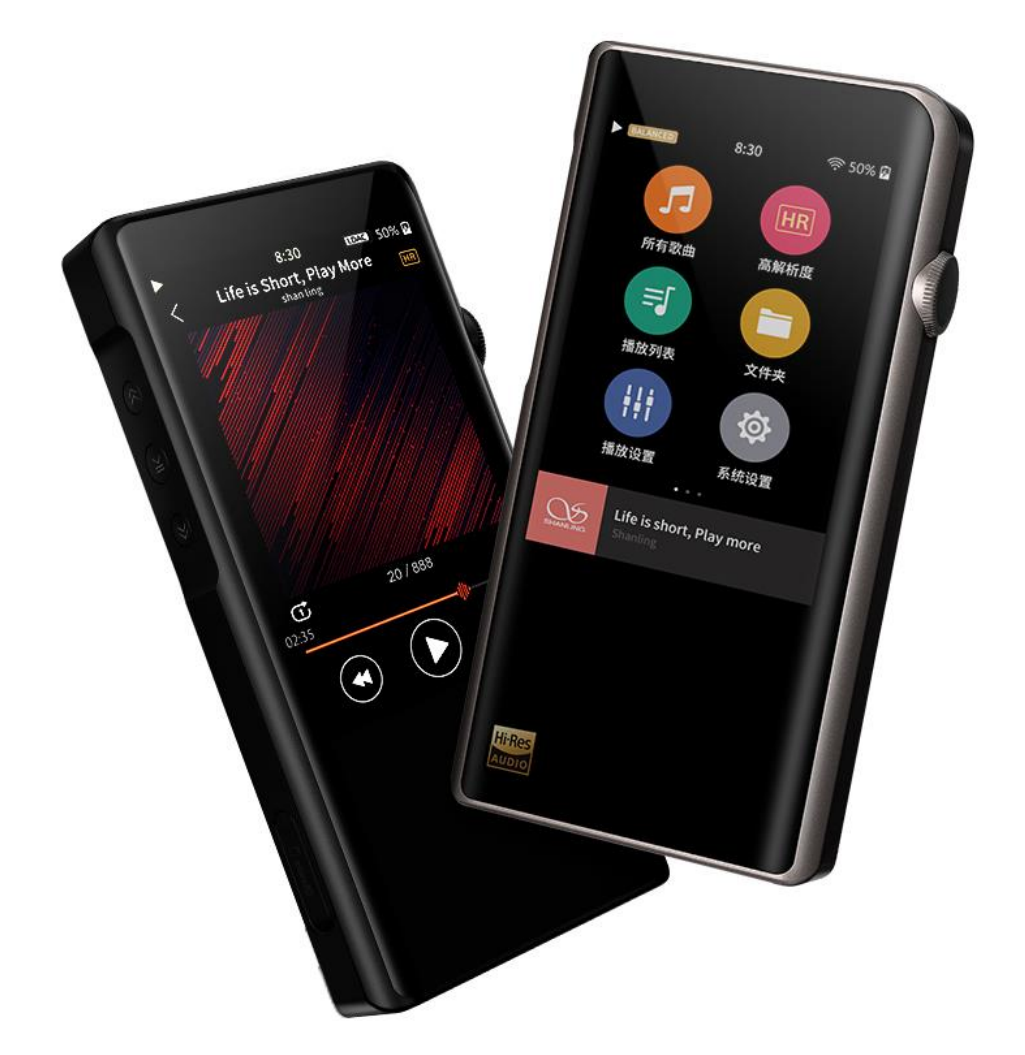

# SHANLING M5S

## *Advanced User Manual*

### **TABLE OF CONTENTS**

### Advanced User Manual for Shanling M5s portable music player

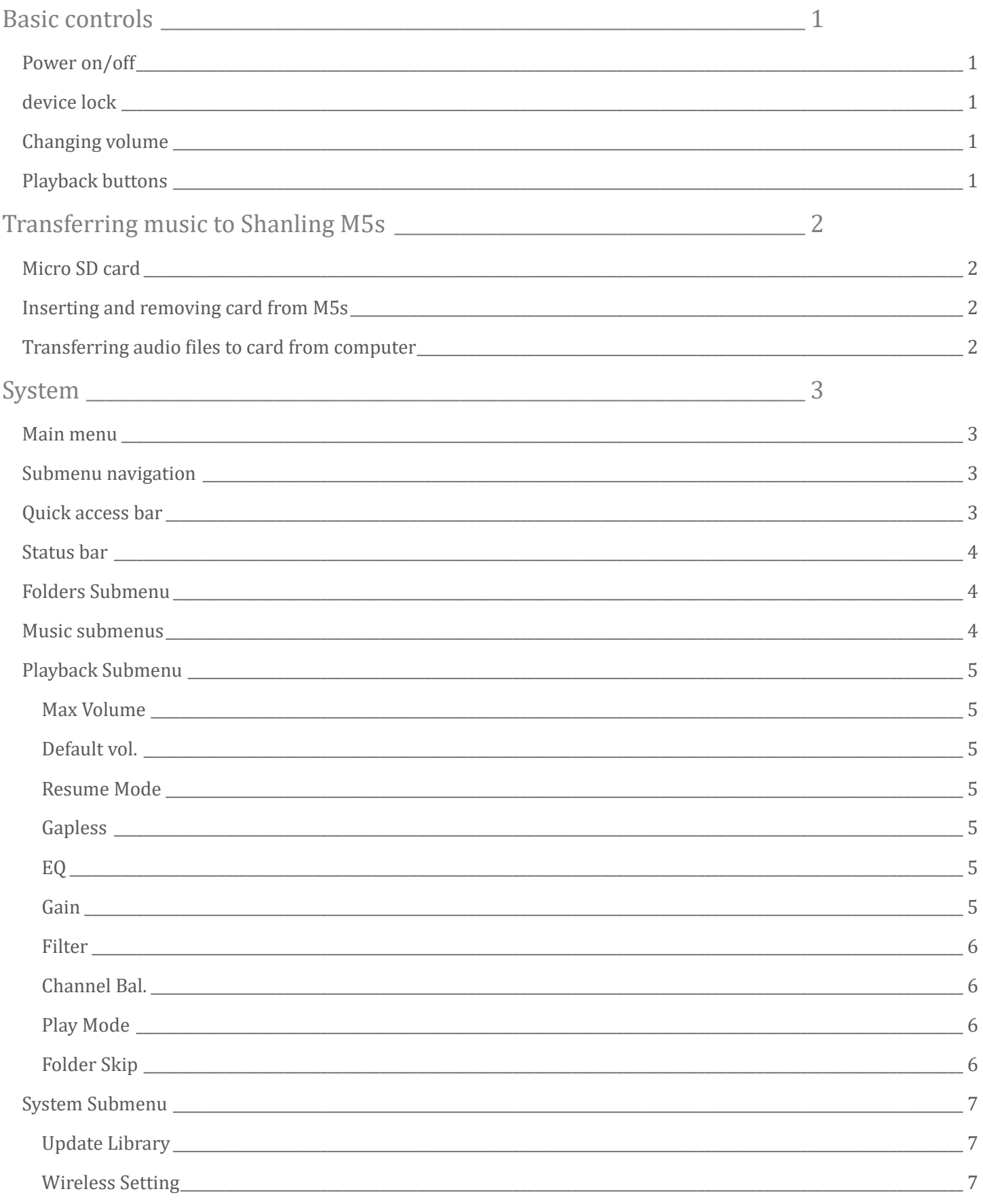

### **TABLE OF CONTENTS**

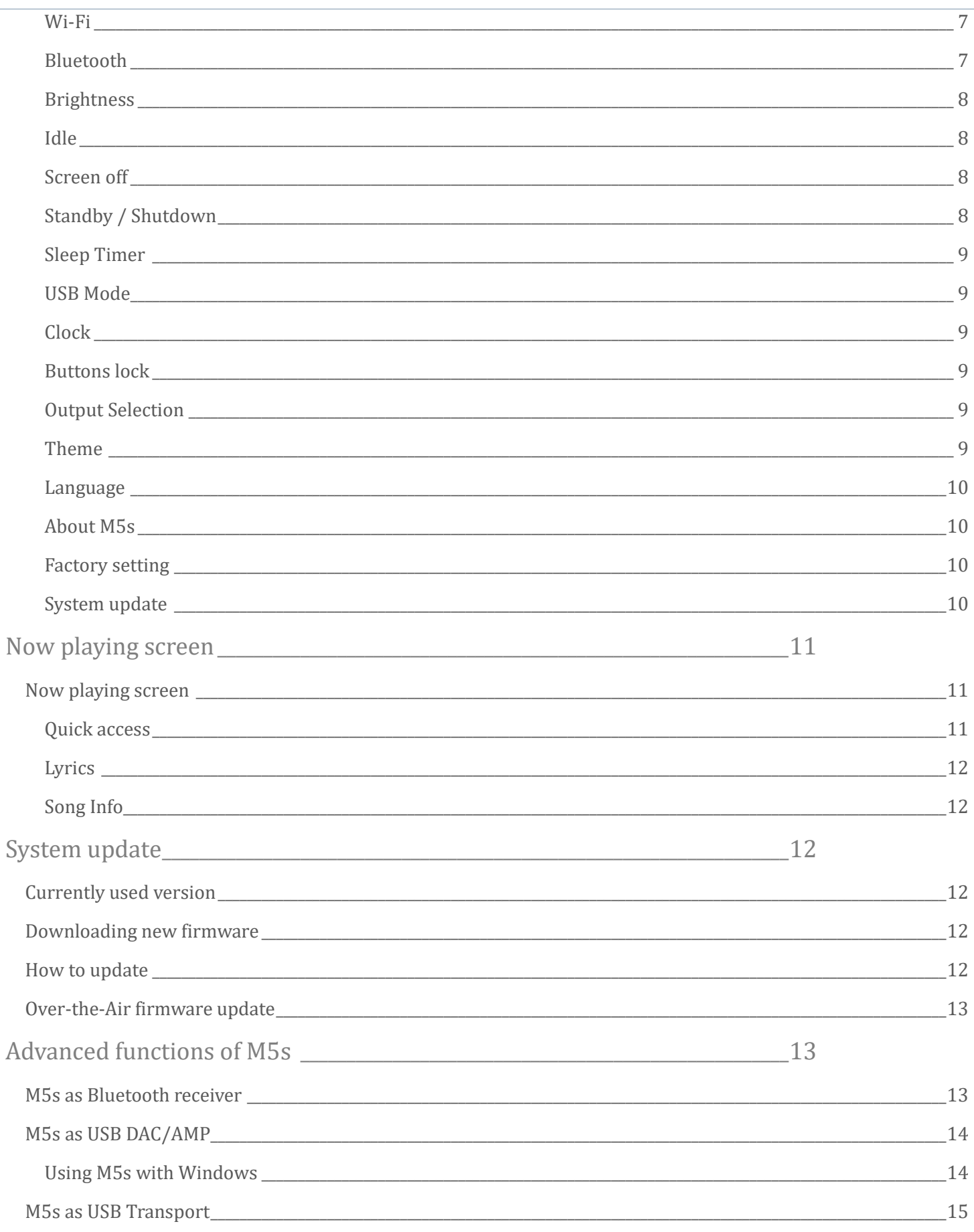

#### <span id="page-3-0"></span>Basic controls

#### <span id="page-3-1"></span>**POWER ON/OFF**

Press and hold the volume wheel for 3 seconds to power on M5s. Press and hold the volume wheel for 5 seconds and then click "Yes" in confirmation window to power off M5s.

#### <span id="page-3-2"></span>**DEVICE LOCK**

Single press of the volume wheel will turn on and off display of M5s. [Buttons](#page-11-3) lock can be enabled and customized in settings.

#### <span id="page-3-3"></span>**CHANGING VOLUME**

Playback volume is divided into 100 steps.

Turn the volume wheel to change volume. Turn up(clockwise) to increase volume. Turn down(counterclockwise) to decrease volume.

If the display is turned on, volume bar will appear on top of the screen. To immediately hide volume bar, touch anywhere else on screen. Click on volume bar to go to dedicated volume setting screen, with buttons for precise changes and slider for quick jumps in volume. Click "return" icon to exit volume setting screen.

#### <span id="page-3-4"></span>**PLAYBACK BUTTONS**

Three buttons on left side serve as playback control.

- Top button single press to jump to beginning of currently playing file or to previous file. Hold down for 5 seconds to start rewinding back in currently playing file.
- Middle button -single press will pause/resume playback.
- Bottom button single press to jump to next file. Hold down for 5 seconds to start rewinding back in currently playing file.

#### <span id="page-4-0"></span>Transferring music to Shanling M5s

#### <span id="page-4-1"></span>**MICRO SD CARD**

M5s has no build in memory. To play music, Micro SD card is needed (purchase separately) M5s currently supports Micro SD cards with capacity up to 2TB (theoretical). Micro SD card should be formatted to one of following formats:

- FAT32
- EXFAT
- NTFS

Considering size of DSD files, we recommend to avoid using FAT32 and choose EXFAT or NTFS instead.

#### <span id="page-4-2"></span>**INSERTING AND REMOVING CARD FROM M5S**

To insert card, open card slot on left side of M5s. Insert card slowly, with contacts of the card going in first and facing up, to the display. Press card in until you hear click. If done correctly, M5s will show message "TF card inserted".

To remove card, slightly push on the card to unlock it from its position and then let the inner spring push it out.

#### <span id="page-4-3"></span>**TRANSFERRING AUDIO FILES TO CARD FROM COMPUTER**

Fastest way to transfer bigger quantity of files to Micro SD card is to take card out of M5s and use dedicated card reader, either external reader or one build-in into computer.

Alternatively, you can connect M5s to your computer with provided USB cable, while keeping Micro SD card inside M5s. Card's memory will be displayed as new external drive, to which you can easily copy and paste all folders with audio files.

When M5s connects to computer in file transfer mode, it will display symbol of Micro SD card and "USB connected". To end connection, click on "return" icon.

*Note: USB [Mode](#page-11-6) must be set to "USB".*

#### <span id="page-5-0"></span>System

#### <span id="page-5-1"></span>**MAIN MENU**

Main menu consists of twelve icons of submenus and [Now playing](#page-13-1) bar, click on bar for quick jump to now playing screen.

Swipe left or right to circle between two pages of menu.

Swipe left on second screen to open customization menu. Here you can customize look of main menu, hiding unneeded icons and changing their order. To change order of menu, firstly hide all icons and then enable them again in your desired order. Clicking "Reset" button will reset menu to default setting.

For quick return back into main menu, swipe up from bottom edge of screen. This function is available on all screens.

#### <span id="page-5-2"></span>**SUBMENU NAVIGATION**

All twelve submenus are using same system of navigation.

Swipe up and down to scroll through the submenu.

To confirm, click on the item in submenu.

To go one step back, swipe right or click "Return" icon in upper left corner.

Right icon in upper right corner of screen serves as quick jump to [Now playing screen](#page-13-1)

Left icon in upper right corner will enable multi-select to delete files or to add files to Playlist.

Items with displayed switch, to enable or disable, click on them once. Enabled = Switch in right position and red color. Disabled = Switch in left position and white color.

#### <span id="page-5-3"></span>**QUICK ACCESS BAR**

Slide down from top edge of screen to display Quick access bar.

Four icons represent [Wi-Fi,](#page-9-3) [Bluetooth,](#page-9-2) [Buttons](#page-11-3) lock an[d Gain](#page-7-7) switch. Single click will enable or disable given function.

Sliding bar serves for quick changes of **Brightness**.

Gear icon serves as quick jump into **System** settings.

To close Quick Access bar, slide up or click anywhere else on screen.

#### <span id="page-6-0"></span>**STATUS BAR**

Status bar displays current status of playback (playing/paused), volume level, time and battery level. When enabled[, Wi-Fi](#page-9-3) and [Bluetooth](#page-9-2) icons are also shown. When Bluetooth device is connected, currently used Bluetooth codec will be displayed.

#### <span id="page-6-1"></span>**FOLDERS SUBMENU**

"Folders" submenu allows you to browse through files stored on inserted Micro SD card (SD) or connected external memory (OTG) based on folder structure. External playlists can be accessed through "Folders" submenu.

#### <span id="page-6-2"></span>**MUSIC SUBMENUS**

Shanling M5s allows access to files through different Music submenus:

- All Songs
- Hi-Res
- Artist
- Album
- Composer
- Recent
- Frequent

If no files are listed or if playback shows error, please go to [Update Library](#page-9-1) and click "Update now".

For fast jumps through big library of files, scroll with finger on right side of the screen, to bring up the shortcut option (quick jump to first file starting with chosen letter).

#### <span id="page-7-0"></span>**PLAYBACK SUBMENU**

#### <span id="page-7-1"></span>Max Volume

Setting up maximal allowed volume. To set up, click "+" and "-" symbols or drag finger over setting bar. Swipe right or click "Return" icon to leave.

#### <span id="page-7-2"></span>Default vol.

Setting up default volume after M5s boots up. If "Vol. Memory" is enabled, M5s will remember last volume level before it was turned off. Manual set up of default volume is possible once "Vol. Memory" disabled. M5s will boot up and volume will be automatically changed to set value. To set up, click "+" and "-" symbols or drag finger over setting bar. Swipe right or click "Return" icon to leave.

#### <span id="page-7-3"></span>Resume Mode

- **Off**  M5s will boot up to main menu, with no audio file chosen
- **Track** M5s will boot up, set to beginning of last played file
- **Location** M5s will boot up, set to exact position in last played file

Swipe right or click "Return" icon to leave.

#### <span id="page-7-4"></span>**Gapless**

If enabled, M5s will play follow up songs with no pause between them.

#### <span id="page-7-5"></span>EQ

<span id="page-7-7"></span>When enabled, user can choose from eight preset and three custom equalizer settings. All settings can be adjusted by user with ten sliders. Swipe left and right to go between sliders. "Reset" button will reset currently displayed equalizer setting to default values. Swipe right or click "Return" icon to leave.

#### <span id="page-7-6"></span>Gain

Setting up the gain of amplifier. This setting will affect maximal volume achievable with paired headphones.

- **L**  Low gain is suitable for high sensitivity headphones, providing more precise volume control and prolonging battery life.
- **H** High gain is suitable for more power demanding headphones, for which low gain is insufficient.

*Warning: Lower volume of M5s before switching to high gain, to avoid any damage to hearing and equipment.*

#### <span id="page-8-0"></span>Filter

Setting up digital filter, affecting data processing in build-in Digital to Analog converters AKM AK4493EQ. Change of filter will result in small changes in final sound.

[Visit AKM website for more information.](https://www.akm.com/akm/en/product/featured/velvetsound/dac/?link_id=link744)

Click once to choose filter.

Swipe right or click "Return" icon to leave.

*Note: Default setting from factory is "Slow Roll-off".*

#### <span id="page-8-1"></span>Channel Bal.

Setting of channel balance between left and right channel. To set up, click "+" and "-" symbols or use slider. Swipe right or click "Return" icon to leave.

#### <span id="page-8-4"></span><span id="page-8-2"></span>Play Mode

- **List play** M5s will play once all files from chosen album/folder/playlist.
- **Repeat Track** M5s will play single chosen file in continuous loop.
- **Shuffle** M5s will play files from chosen Album/folder/playlist in random order. Files will be played only once.
- **Repeat All** –M5s will play all files from chosen album/folder/playlist in continuous loop.

Swipe right or click "Return" icon to leave. *Note: Play mode can be quickly changed on now playing screen, viz [Playback controls 1](#page-13-2)* 

#### <span id="page-8-3"></span>Folder Skip

Setting affecting file playback in [Folders Submenu.](#page-6-1)

If enabled, and if [Play Mode](#page-8-4) is set up to "Shuffle" or "List Play", after last file from chosen folder is played, M5s will automatically follow up with file from next folder.

#### <span id="page-9-0"></span>**SYSTEM SUBMENU**

#### <span id="page-9-1"></span>Update Library

To us[e Music submenus,](#page-6-2) M5s needs to scan Micro SD card for all the files.

- **Automatic** if enabled, M5s will automatically scan Micro SD card each time card is inserted into M5s and each time M5s is disconnected from computer.
- **Update** click to perform one-time scan of all files.

While updating, please don't operate M5s and wait until it finishes updating the music library. Swipe right or click "Return" icon to leave.

*Note: For sound files to be recognized and organized into [Music submenus,](#page-6-2) files need to be correctly tagged.*

#### <span id="page-9-2"></span>Wireless Setting

#### <span id="page-9-3"></span>Wi-Fi

Enable to connect to local Wi-Fi networks. M5s will connect automatically to any previously connected networks.

To search for new network, click on "Scanning" and wait until M5s lists all available networks. To use M5s as receiver for Airplay or DLNA (DMR class), connect M5s to network and enable Airplay or DNLA in settings.

Swipe right or click "Return" icon to leave.

#### <span id="page-9-4"></span>Bluetooth

- **Bluetooth** Click to turn on Bluetooth functions. M5s will display "System Starting". Click again to turn off Bluetooth.
- **Quality** Choose Bluetooth codec matching codec used by headphones or speakers that will be used. Please refer to specification of given headphones or speakers for this information.
- **Search** Click to scan for available Bluetooth devices. Found devices will be listed under "Compatible device". Click any of listed device to start pairing.

All previously paired devices are listed under "Paired". M5s will connect to them automatically if they are turned on and within range of Bluetooth.

To unpair device, click trash can icon next to paired device.

Swipe right or click "Return" icon to leave.

*Note 1: To pair headphones or speakers with M5s, they must be first put into pairing mode. Please refer to their manual for more information.*

*Note 2: LDAC codec offers three different settings:*

- *LDAC-HQ – Highest bit rate and best sound quality, excellent quality of Bluetooth signal is needed.*
- *LDAC-NORMAL – Lower bit rate and lower sound quality, quality of Bluetooth signal can be lower.*
- *LDAC-Connect (Auto) – Lowest bitrate and lowest sound quality, maintaining good connection is prioritized.*

*Default setting of M5s is to prefer LDAC-Connect.*

*Note 3: To learn more about using M5s as BT receiver, visit M5s [as Bluetooth receiver](#page-15-2)*

#### <span id="page-10-0"></span>**Brightness**

Setting brightness of M5s' screen. To set up, click "+" and "-" symbols or use slider. Swipe right or click "Return" icon to leave.

#### <span id="page-10-1"></span>Idle

Combining three power saving settings, swipe left and right to switch between them.

#### <span id="page-10-2"></span>Screen off

Display will be turned off automatically after set time since last touch. Lyrics mode will keep screen turned on if [Lyrics are displayed in Now playing screen.](#page-14-0) Otherwise set screen off will take effect

#### <span id="page-10-3"></span>Standby / Shutdown

- **Auto-Standby** After 1 minute of no usage and no playing music, M5s will switch into deep sleep standby mode to preserve battery. M5s can be turned on instantly by single press of volume wheel.
- **Auto-shutdown** After no usage and no playing music for set time, M5s will turn off completely.

*Note: It's possible to disable both setting, in which case M5s will stay turned on until user turns it off manually or until battery gets depleted.*

#### <span id="page-11-0"></span>Sleep Timer

<span id="page-11-6"></span>M5s will automatically turn off after preset time. Swipe right three times or click "Return" icon to leave.

#### <span id="page-11-1"></span>USB Mode

- **USB** Set USB mode, to connect M5s with computer to transfer files onto inserted Micro SD card, viz [Transferring music files to the card from computer](#page-4-3)
- **DAC** Set DAC mode, to use M5s as external soundcard with your computer, vi[z M5s](#page-16-0) as [USB DAC/AMP](#page-16-0)

#### <span id="page-11-2"></span>Clock

Setting of device time. Scroll through clocks to set up desired time. You can choose between 12- and 24-hour time format by "24H" switch. Swipe right or click "Return" icon to leave.

#### <span id="page-11-3"></span>Buttons lock

If enabled, volume wheel and/or buttons will be locked while screen is turned off. Swipe right or click "Return" icon to leave.

#### <span id="page-11-4"></span>Output Selection

- **PO** Headphone output, volume of M5s is controlled by volume wheel. Use this setting when connecting headphones directly to M5s.
- **LO** Line output, volume of M5s is set to maximum, volume wheel has no effect. Use this setting when connecting other audio components with independent volume control to M5s, such as preamplifiers, active speakers and others.

There will be warning and needed confirmation displayed before switching to Line output mode.

*Note: Always disconnect headphones or speakers from M5s before switching to Line output mode, to avoid any damage to hearing and equipment.*

#### <span id="page-11-5"></span>Theme

Click to switch system of M5s into one of three different visual styles.

#### <span id="page-12-0"></span>Language

Change language of system. Currently available:

- Chinese simplified
- Chinese traditional
- English
- Japanese
- Korean
- French
- German
- Spanish
- Italian
- Thai
- Polish

<span id="page-12-4"></span>Swipe right or click "Return" icon to leave.

#### <span id="page-12-1"></span>About M5s

Displays information about M5s and inserted Micro SD card. Displays Serial number of unit. Swipe right or click "Return" icon to leave.

#### <span id="page-12-2"></span>Factory setting

- Initialize all settings Settings will be reset to factory default, while user's data will be kept intact (scanned music, saved Playlists, Wi-Fi and Bluetooth pairings)
- Restore to factory settings Settings will be reset to factory default, user's data will be deleted. Reset has no impact on files saved on inserted Micro SD card.

Confirmation is needed.

#### <span id="page-12-3"></span>System update

Go to [System update](#page-14-2) for more information.

#### <span id="page-13-0"></span>Now playing screen

#### <span id="page-13-1"></span>**NOW PLAYING SCREEN**

Now Playing screen standardly displays cover art of currently playing file. If file has no cover art available, one of preset covers will be displayed instead.

To go back t[o Music submenus](#page-6-2) or [Folders submenu](#page-6-1) browsing, swipe right or click "Return" icon. Swipe left to open list of currently played files.

On progress bar, current position of played file is shown, alongside elapsed time and total length of file. By touching or dragging, you can quickly change position of playback. Three icons at bottom serves for "Previous song", "Play/Pause" and "Next song". *Note: "Previous song", if more than 10 seconds of audio file was played, clicking this icon will restart the playback of the current song. Press again within first 10 second of song to start playback of previous song.* 

In left bottom corner is "Play mode" icon. By clicking on this icon, you can circle between different play modes, which includes "List Play", "Repeat track", "Shuffle" and "Repeat all". This setting can be also changed in [Playback](#page-7-0) Submenu, in [Play Mode.](#page-8-4)

Right bottom corner hosts "heart" icon. By clicking this icon, you will add current playing song into "My Favorites" playlist, which is located in Main menu. To indicate this action, heart icon will change its color to red.

Hi-Res logo will be displayed in upper right corner of screen if currently played file is Hi-Res (24 bit 88.2 kHz and above).

**Single click on Cover art picture will bring up additional features of Now playing screen. Swipe left and right to switch between them.**

#### <span id="page-13-2"></span>Quick access

Quick access screen includes 3 icons:

- "Plus" icon can be used to add currently playing file into Playlists.
- "Trash" icon will delete currently played file. Confirmation needed.
- "Sliders" icon serves as shortcut into [Playback](#page-7-0) submenu.

#### <span id="page-14-0"></span>Lyrics

To enable this function, matching .Lrc file must be included alongside audio file. Lyrics are synchronized with playback.

#### <span id="page-14-1"></span>Song Info

Information about currently played file are displayed.

#### <span id="page-14-2"></span>System update

MTouch system of M5s is created by Shanling and our software team is always working on adding new features, improving system performance and providing fixes for any reported problems. We recommend to regularly visit [Shanling website](http://www.shanling.com/Home/) or follow Shanling at [Facebook,](https://www.facebook.com/Shanling-Audio-603230783166845/) [Twitter](https://twitter.com/ShanlingAudio) or [Instagram,](https://www.instagram.com/shanlingaudio/) so you don't miss any announcement of newly released firmware update for M5s.

#### <span id="page-14-3"></span>**CURRENTLY USED VERSION**

Visi[t About M5s](#page-12-1) to find out version of firmware currently used on M5s. If listed version of firmware is lower than latest version published by Shanling, please update immediately.

#### <span id="page-14-4"></span>**DOWNLOADING NEW FIRMWARE**

Visi[t download section of Shanling website](http://www.shanling.com/Product/Detail?id=f009f9f9c6304359a99bc7d0d51a7d46) and download latest firmware. If download from Shanling website doesn't work in your region, visit ou[r Facebook](https://www.facebook.com/Shanling-Audio-603230783166845/) for alternative link to Google Drive download.

#### <span id="page-14-5"></span>**HOW TO UPDATE**

- 1. Make sure your device is fully charged.
- 2. Unzip the downloaded file and put "update.upt" file into root folder of Micro SD card.
- 3. Go to [System update](#page-12-3) in System submenu, click on "TF card update" and confirm. Wait until system restarts. Check in setting[s About M5](#page-12-4)s to be sure new firmware is installed.
- 4. If Micro SD card was removed during update process, M5s will show "insert TF Please", please insert Micro SD card back into your device in order to continue update.

5. If update doesn't start after choosing "System Update", please check if the file has been unzipped, if the file is placed in root folder, or if the file has been damaged during the transfer.

#### <span id="page-15-0"></span>**OVER-THE-AIR FIRMWARE UPDATE**

Shanling M5s can be updated to latest firmware version using Wi-Fi connection.

- 1. Connect M5s to Wi-Fi network connected to internet.
- 2. Go to [System update](#page-12-3) in System submenu, click on "Network update", confirm update and update will start to download and install. Wait until download and installation is completed and system restarts. Check in settings [About M5](#page-12-4)s to be sure new firmware is installed.

*Note: If latest version of firmware is already installed, M5s will show notification and will stop update.*

#### <span id="page-15-1"></span>Advanced functions of M5s

#### <span id="page-15-2"></span>**M5S AS BLUETOOTH RECEIVER**

M5s can be paired with phone, tablet or computer to serve as Bluetooth receiver. In this mode, all sounds from paired device will be streamed to M5s, which will output it through its headphone jack.

Bluetooth receiver function allows user to utilize high-quality sound of M5s, while watching videos or streaming music on their other device.

#### **Pairing devices**

- 1. On M5s, go to [Bluetooth](#page-9-2) in "System" and turn on Bluetooth.
- 2. Open Bluetooth settings on your other device and search for Bluetooth devices. "Shanling M5s" will appear. Click on it to starts pairing process.
- 3. On some systems, numerical code will be displayed on both M5s and pairing device, as security measure. Make sure numerical codes agrees and confirm them both on M5s and pairing device.

- 4. M5s will display Bluetooth icon and "BT Connected". M5s will also display which Bluetooth codec is currently used. Used codec can be changed only on other device, internal setting of M5s has no effect in Bluetooth receiver mode.
- 5. To turn off Bluetooth receiver mode, swipe right or click "Return" icon on M5s.

*Note 1: Volume can be changed both on M5s and on paired device. This serves for more precise volume setting. Note 2: In Bluetooth receiver mode, M5s only support SBC, AAC and LDAC codecs.*

#### <span id="page-16-0"></span>**M5S AS USB DAC/AMP**

M5s can be used with computers and chosen Android devices as USB DAC/AMP (External soundcard).

To use M5s in USB DAC/AMP mode, be sur[e USB Mode](#page-11-6) is set to "DAC".

*Note 1: With Linux and MacOS systems, M5s doesn't need any drivers installed. Simply connect M5s to computer with provided USB cable and set it as main output device in sound settings of computer.*

*Note 2: Compatibility with Android devices depends on Android device used, version of Android, used software, internal settings of Android and on used cable.*

#### <span id="page-16-1"></span>Using M5s with Windows

- 1. Download dedicated M5s USB drivers fro[m Shanling website](http://www.shanling.com/Product/Detail?id=f009f9f9c6304359a99bc7d0d51a7d46)
- 2. Unzip downloaded files and start installation by clicking on "Setup.exe" file. Follow displayed instructions. Have your M5s and provided USB cable ready.
- 3. If drivers were installed correctly, M5s will show icon of USB connector and it will be displayed in Sound control panel of your computer as "Shanling audio device". Set it as "Default device" to finish set up.
- 4. To turn off USB DAC/AMP mode, swipe right or click "Return" icon on M5s.

#### <span id="page-17-0"></span>**M5S AS USB TRANSPORT**

M5s can be used as digital transport for chosen external DACs. To connect M5s to external DAC, connect appropriate cable to M5s and DAC. M5s will show "Audio connected". No other change of settings is needed on M5s. *Note 1: If external DAC has micro USB connector, we recommend to use Shanling L2 cable. Note 2: M5s can only work with self-powered external DACs. External DACs powered from USB ports are not supported. Note 3: If external DAC is running on batteries, make sure battery-powered mode is enabled before connecting M5s. Otherwise external DAC will attempt to charge its battery from M5s, which can lead to overheating of M5s.*

*Note 4: Some external DACs demands advanced drivers, more power from USB port and other special demands, which M5s is not able to meet. Please test pairing of M5s and DAC before purchase.*